Contact us: Ashley Naranjo, naranjoa@si.edu

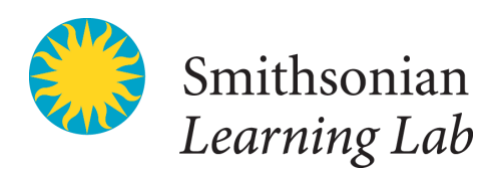

# Getting Started in the Smithsonian Learning Lab

### learninglab.si.edu

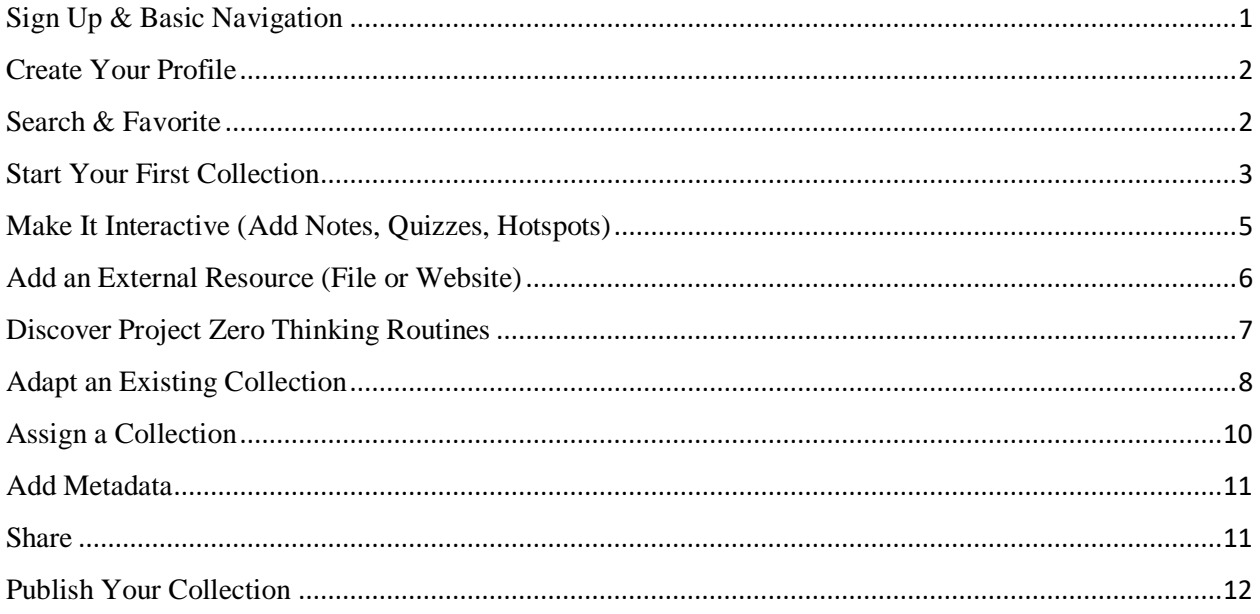

# <span id="page-0-0"></span>Sign Up & Basic Navigation

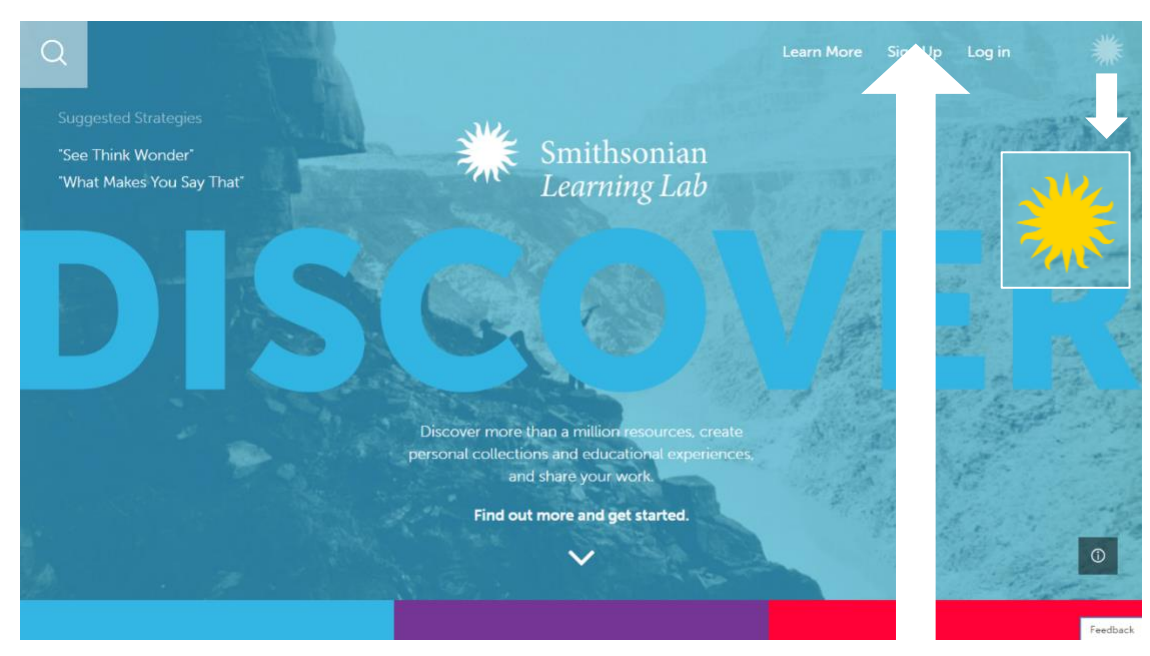

Click Sign Up and follow the prompts to create a free account.

While logged in, you can click on the Sunburst Logo in the upper-right of your screen at any time to

access your favorites, collections, and other Smithsonian Learning Lab pages.

# <span id="page-1-0"></span>Create Your Profile

Search the Smithsonian Learning Lab

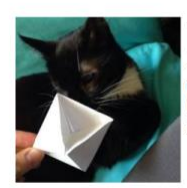

Rachel Slezak math teacher The Howard Gardner School Mathematics, Geometry, Measurement and Data, Operations and Algebraic Thinking, Proportions and Ratios, Other

I'm a math teacher from Washington, DC, teaching at a small school in Northern Virginia. Our school has a field studies program where we are out of the classroom every Tuesday, so we've had many opportunities to visit Smithsonian collections in person. I teach an integrated math curriculum for grades 9-11 and senior-level Statistics, as well as Spanish, Service Learning, and an elective that changes quarterly. I blog at multiplefactors.wordpress.com.

.<br>Int by Date Modified (Most Recent First)

Rachel Slezak's Collections

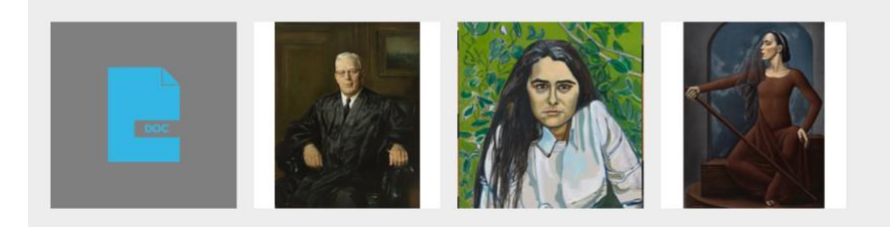

To add information or update your profile, click on the Sunburst Logo in the upper right and click "Profile."

 $\alpha$ 

Click on the  $\mathscr O$  (Edit) icon to make changes to your name, username, profile image, bio, and school affiliation.

### <span id="page-1-1"></span>Search & Favorite

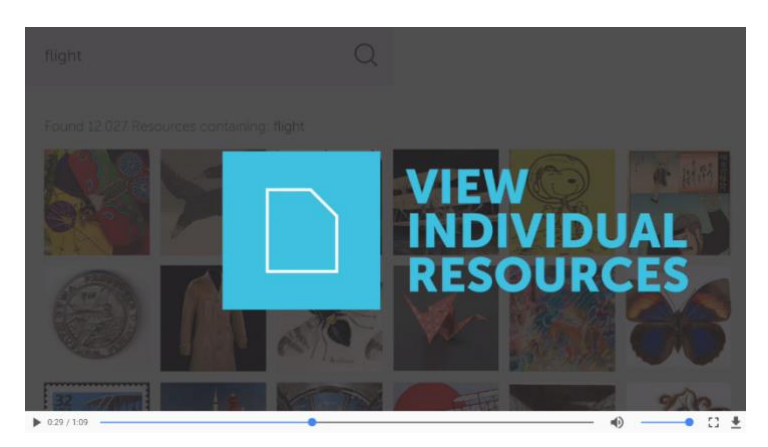

Short animation tutorial located at learninglab.si.edu/discover

#### **Contact us**: Tag your collection in the Learning Lab with **#NPGteach** Ashley Naranjo, [naranjoa@si.edu](mailto:naranjoa@si.edu) Find us on Twitter: @**SmithsonianLab**

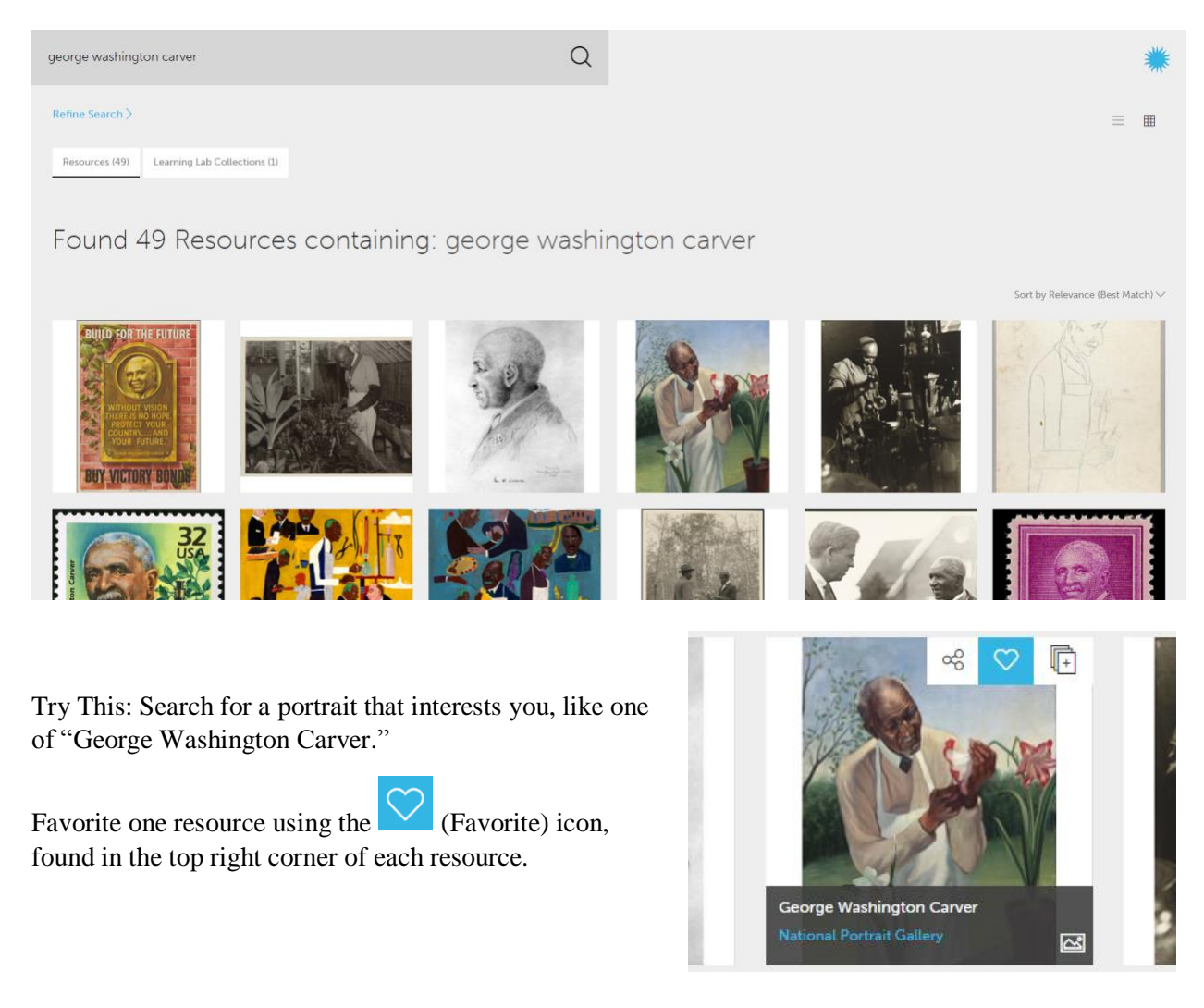

# <span id="page-2-0"></span>Start Your First Collection

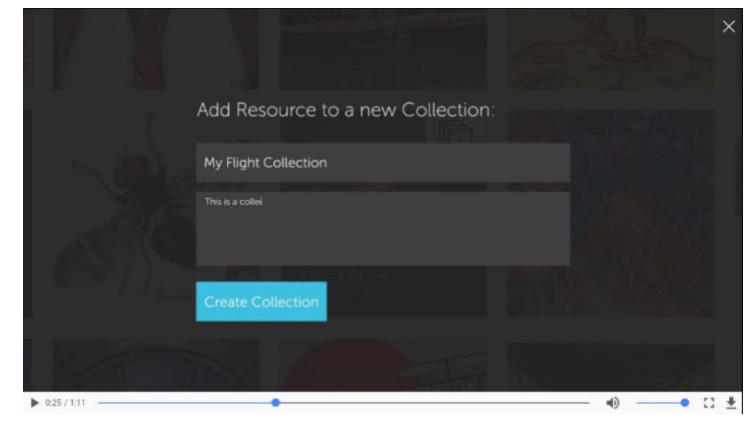

Short animation tutorials located at learninglab.si.edu/create

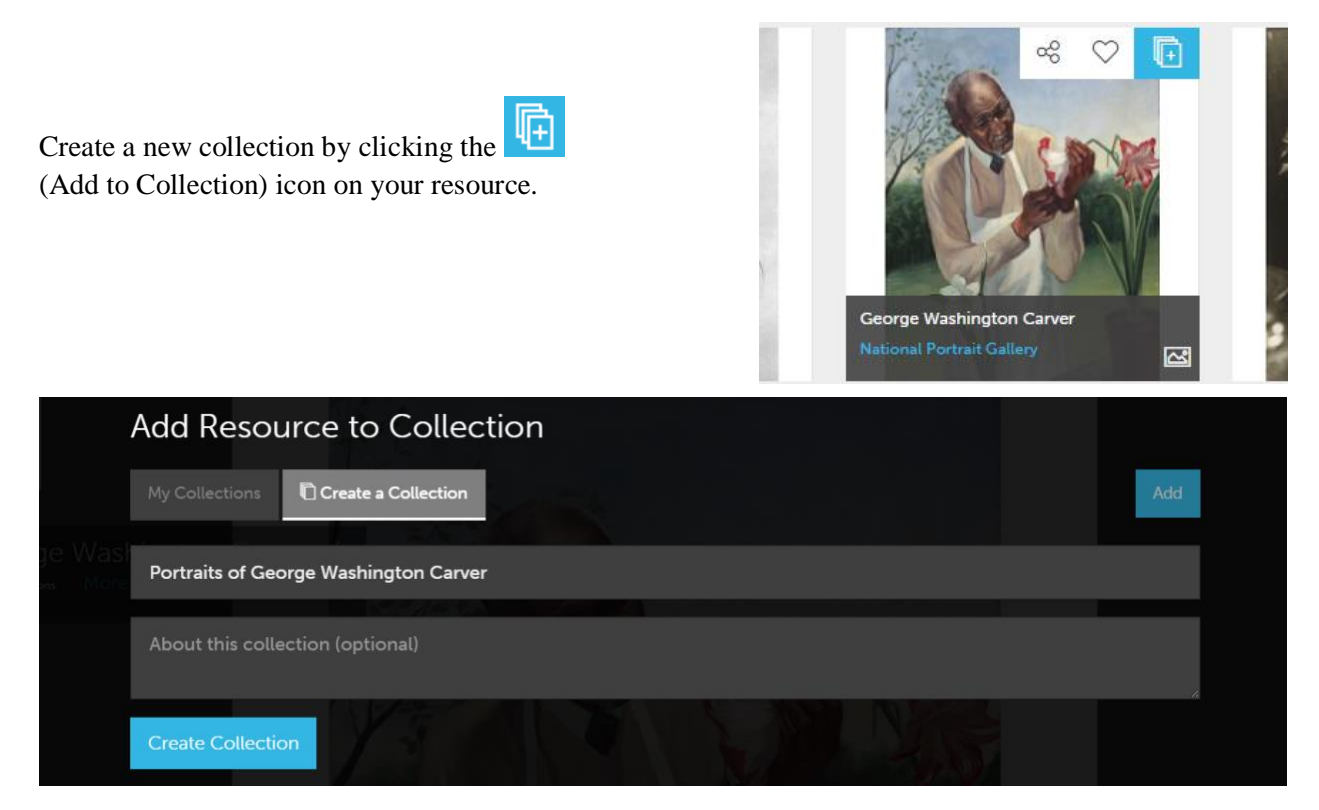

A new window will pop up to allow you to create a new collection and add the resource to it. Or, if you already have a collection created, you can add that resource to your existing collection.

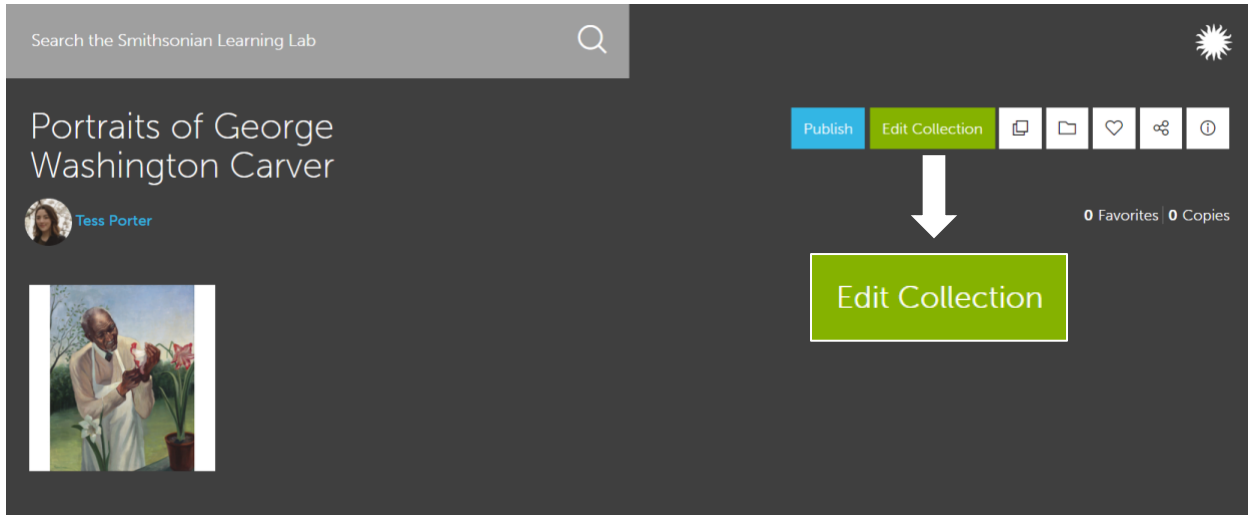

When viewing your collection, click on Edit Collection to make changes to your collection and its resources.

# <span id="page-4-0"></span>Make It Interactive (Add Notes, Quizzes, Hotspots)

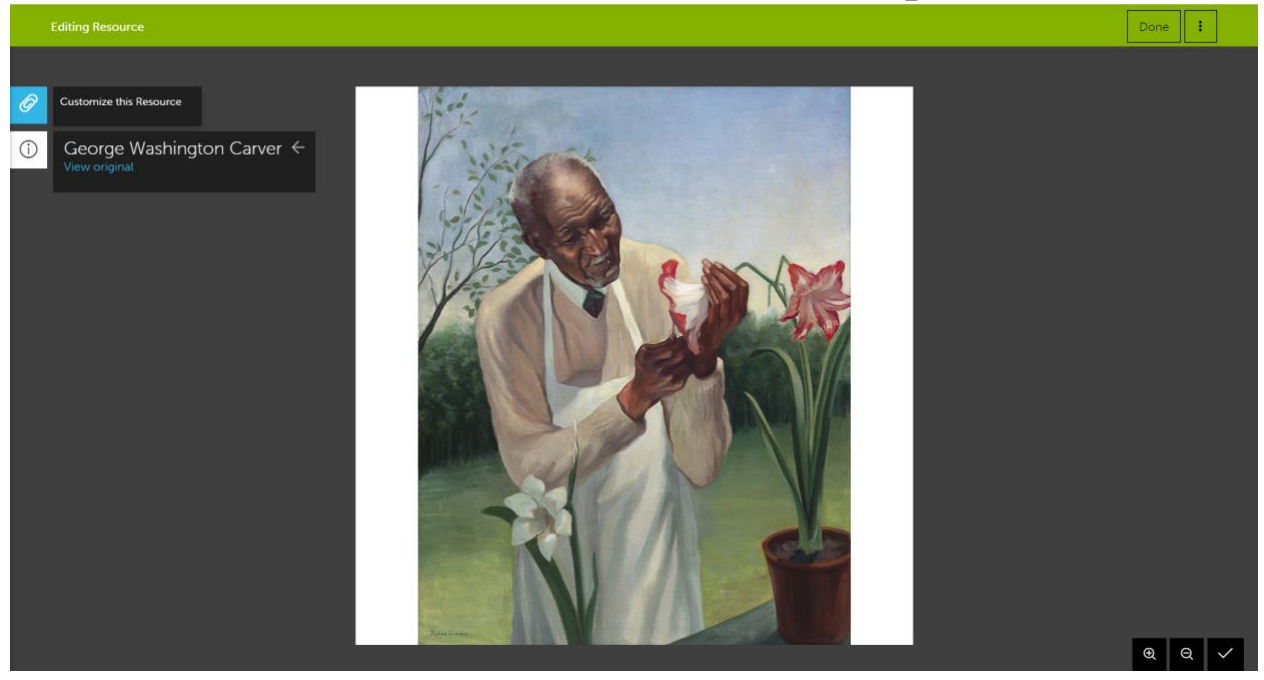

In Edit Mode (see p4), click on the resource you'd like to edit and click on the  $\circ$  (Customize this Resource) icon to add Notes, Quizzes, or Hotspots to your resource.

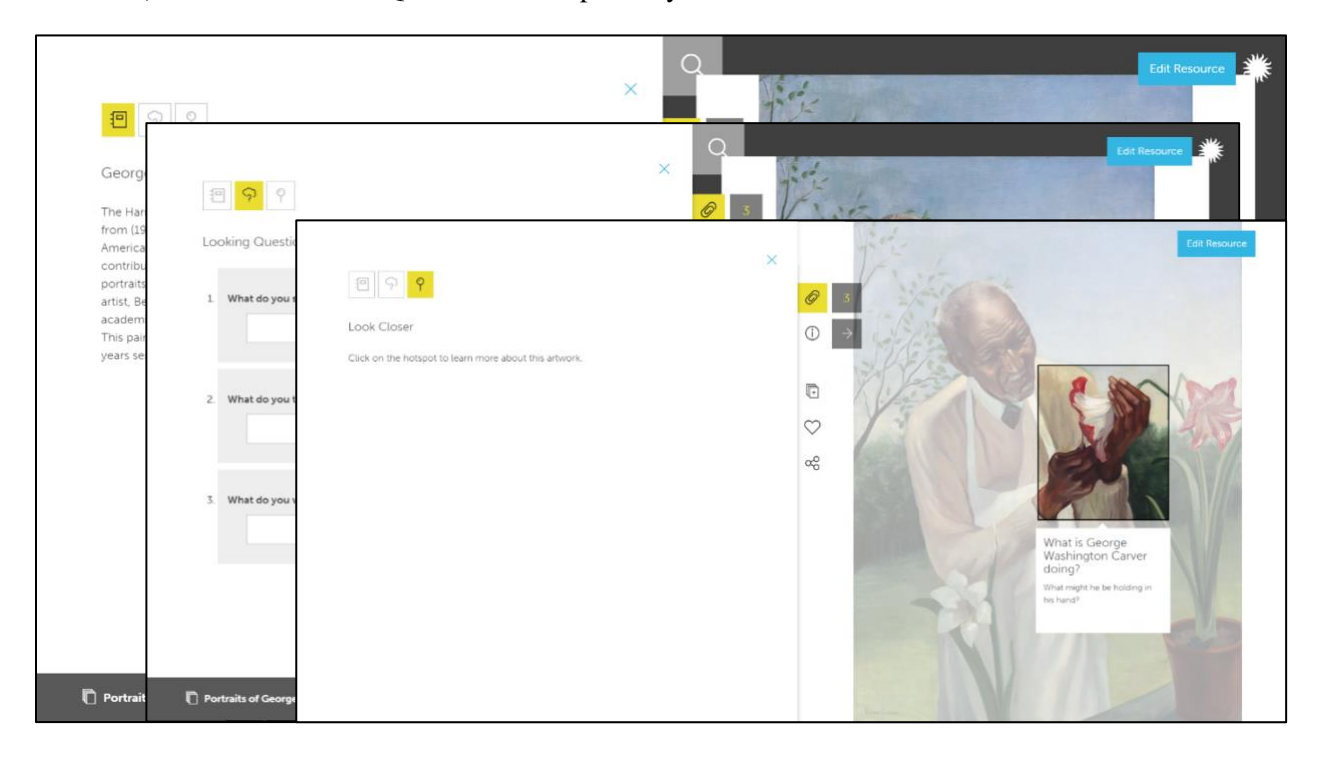

# <span id="page-5-0"></span>Add an External Resource (File or Website)

The Learning Lab enables users to upload resources and materials from other websites or their computer to their collections. In Edit Mode (see p4), click on the "Add Resource" button.

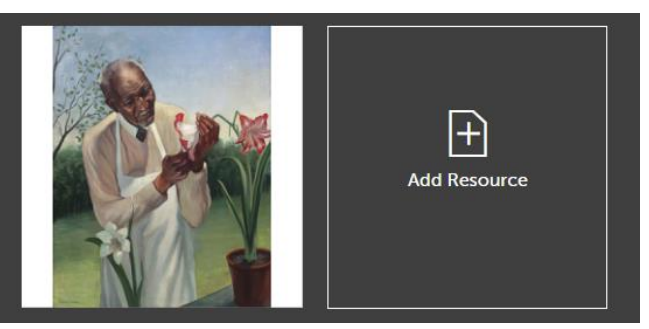

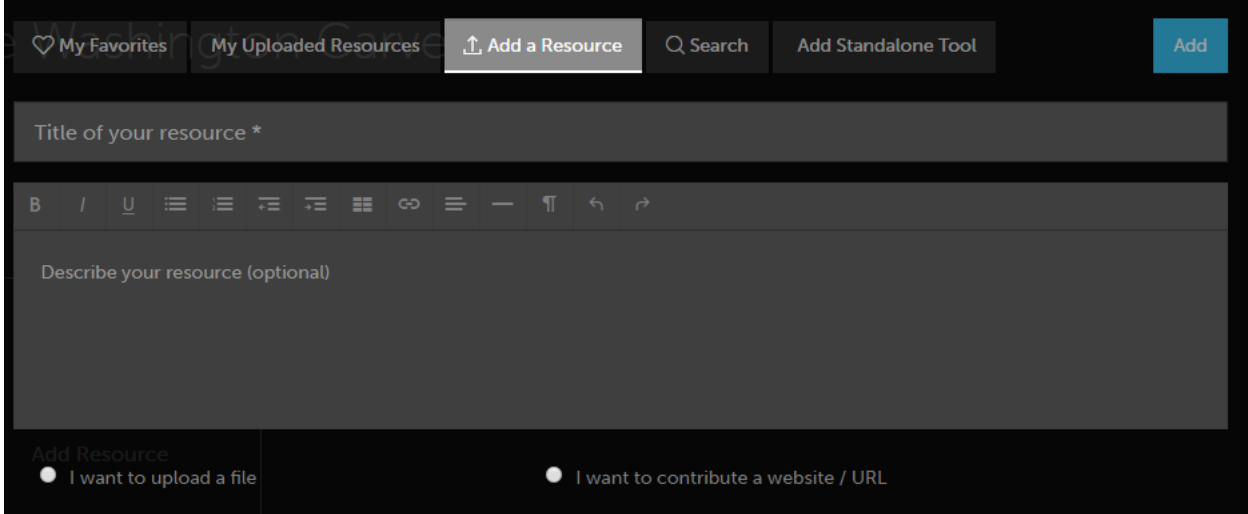

Click on "Add a Resource" in the center. Enter a title and description for this resource. Depending on the type of resource you'd like to upload, click one of the two options:

### **I want to upload a File**

Enter information for the Creator (required), Type (required), and Source URL (optional) into the new textboxes. Once you've completed the required boxes, a new button will appear to upload your file.

△ Select a File (Images and Documents)

Once done, click the blue "Add" button in the upper right to upload your resource.

### **I want to contribute a website / URL**

Cut and paste the web address into the new textbox. Click the blue "Add" button in the upper right to upload your resource.

### <span id="page-6-0"></span>Discover Project Zero Thinking Routines

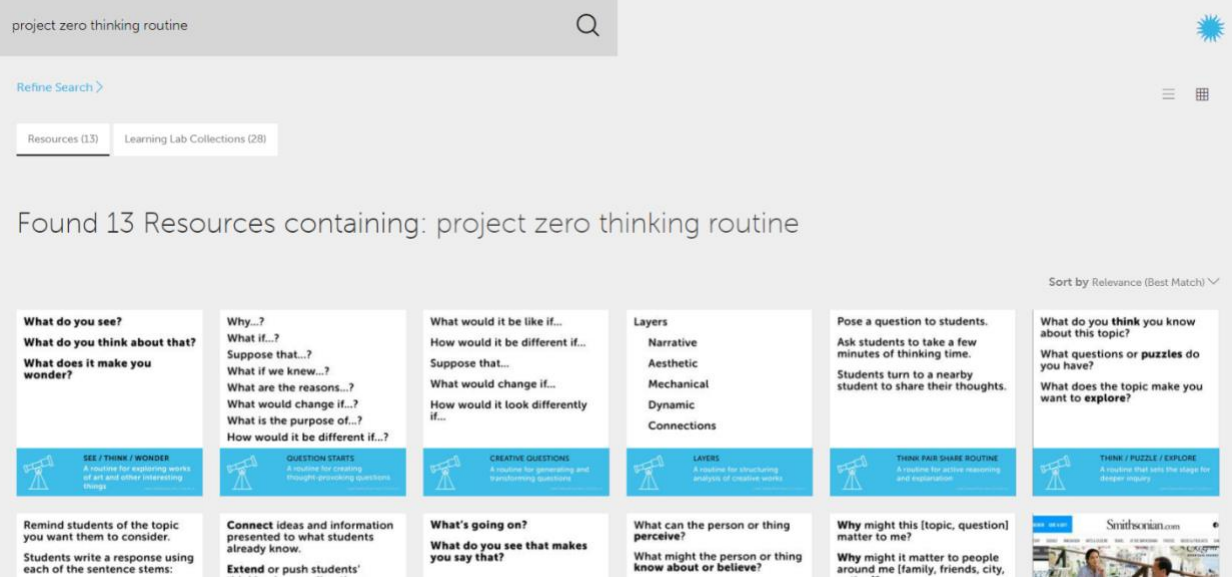

Search "project zero thinking routine" to find simple strategies from Harvard's Project Zero Team to engage students meaningfully with resources.

These routines are a series of research-based inquiry strategies to utilize alongside artworks and artifacts.

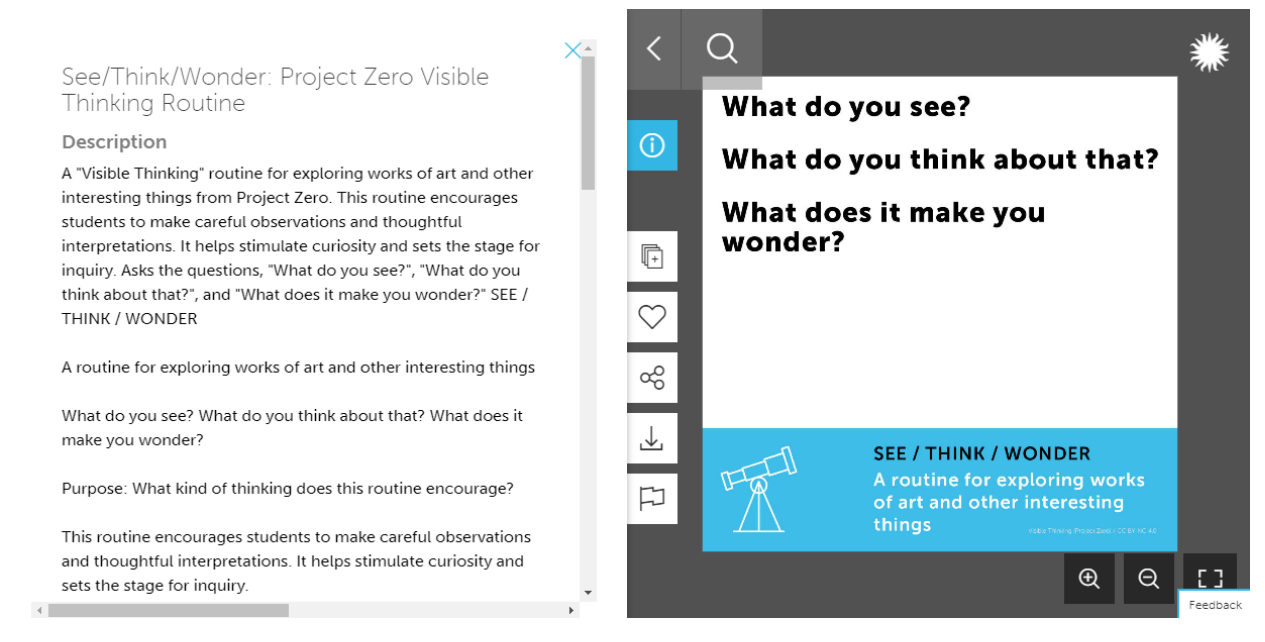

When viewing one of these Thinking Routines, click on the (i) tab to see information from Project Zero on how the routine could be used in the classroom.

# <span id="page-7-0"></span>Adapt an Existing Collection

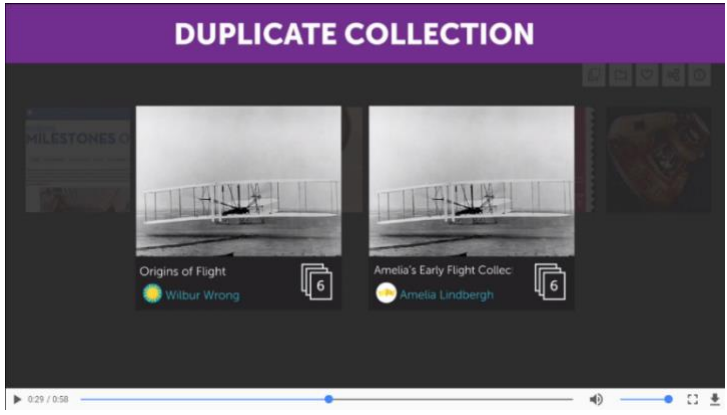

Short animation tutorials located at learninglab.si.edu/create

**Contact us**: Tag your collection in the Learning Lab with **#NPGteach** Ashley Naranjo, [naranjoa@si.edu](mailto:naranjoa@si.edu) Find us on Twitter: @SmithsonianLab

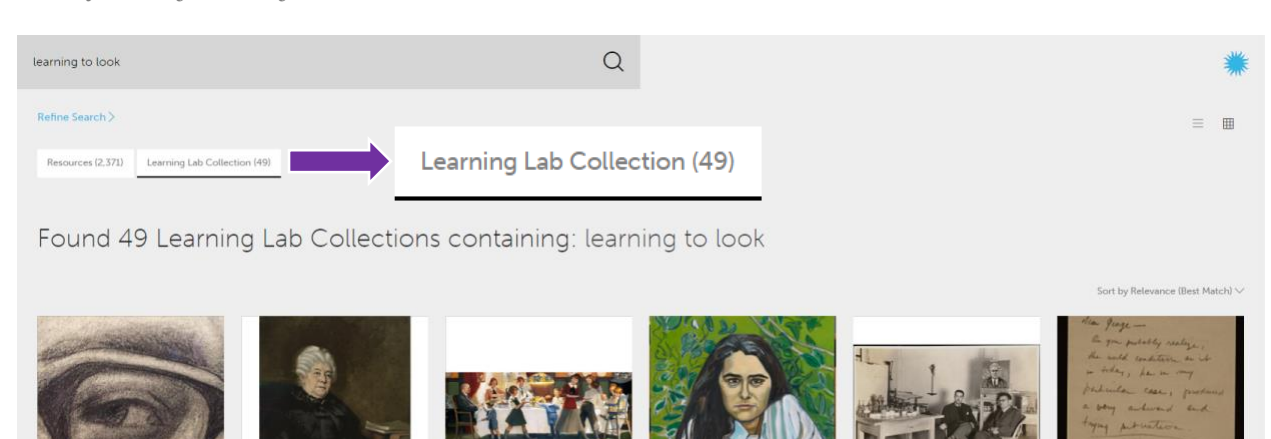

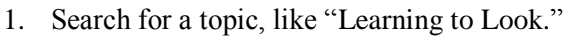

- 2. Click on the tab "Learning Lab Collection."
- 3. Select the collection you'd like to copy, like this "Learning to Look with the National Portrait Gallery" collection by Briana White.

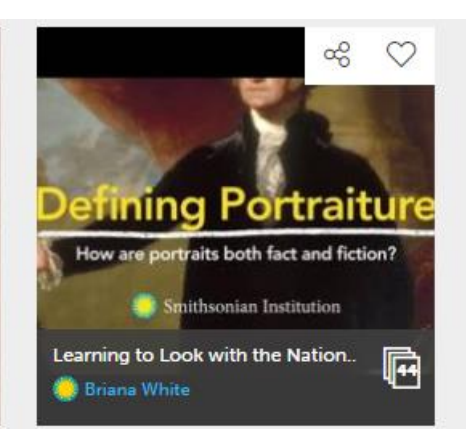

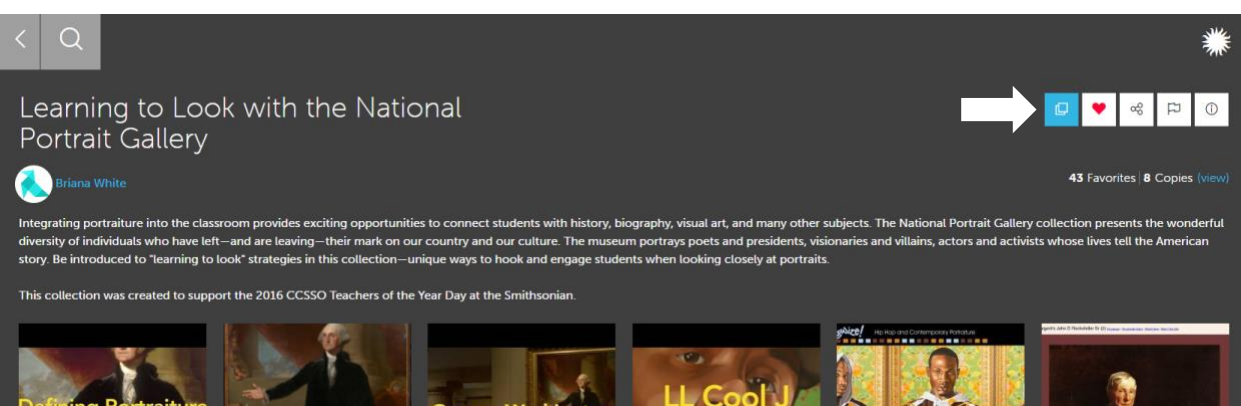

Click the  $\Box$  (Copy Collection) icon to copy this collection to your account.

# <span id="page-9-0"></span>Assign a Collection

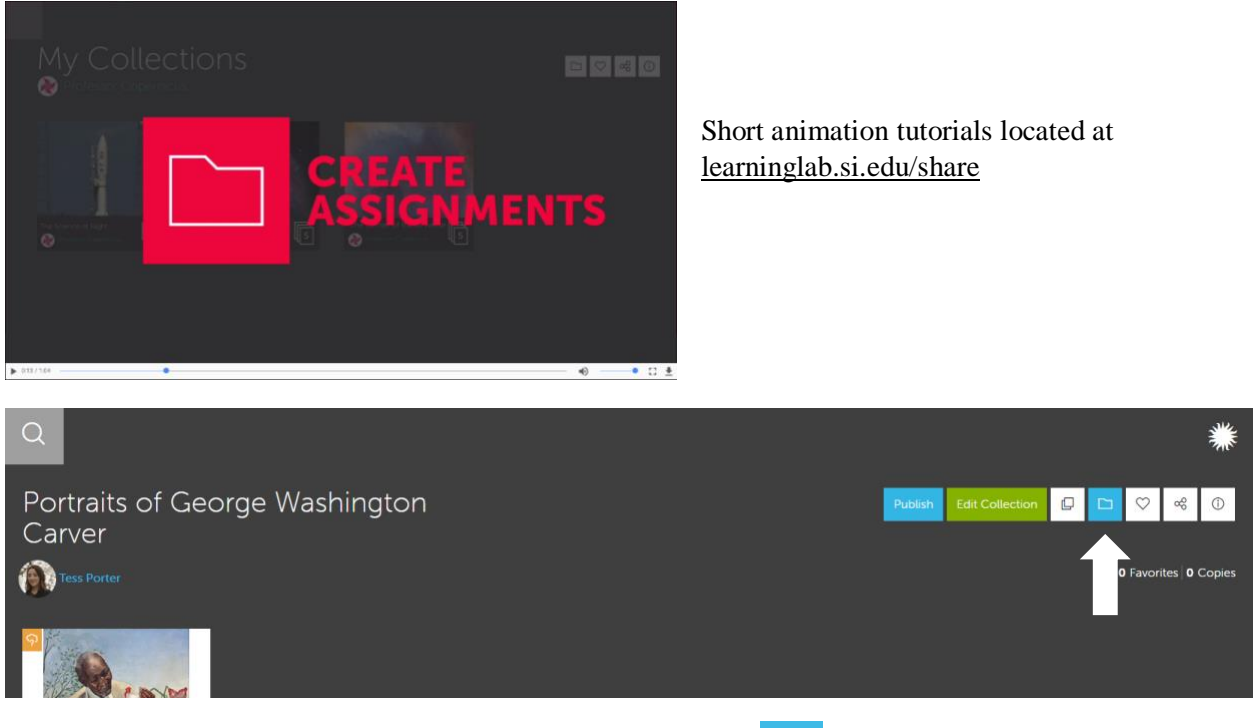

While viewing the collection you would like to assign, click the  $\Box$  (Assignments) icon to create an Assignment. The collection must be located on your account in order to assign it, so if you'd like to assign one created by another user, copy it to your account first.

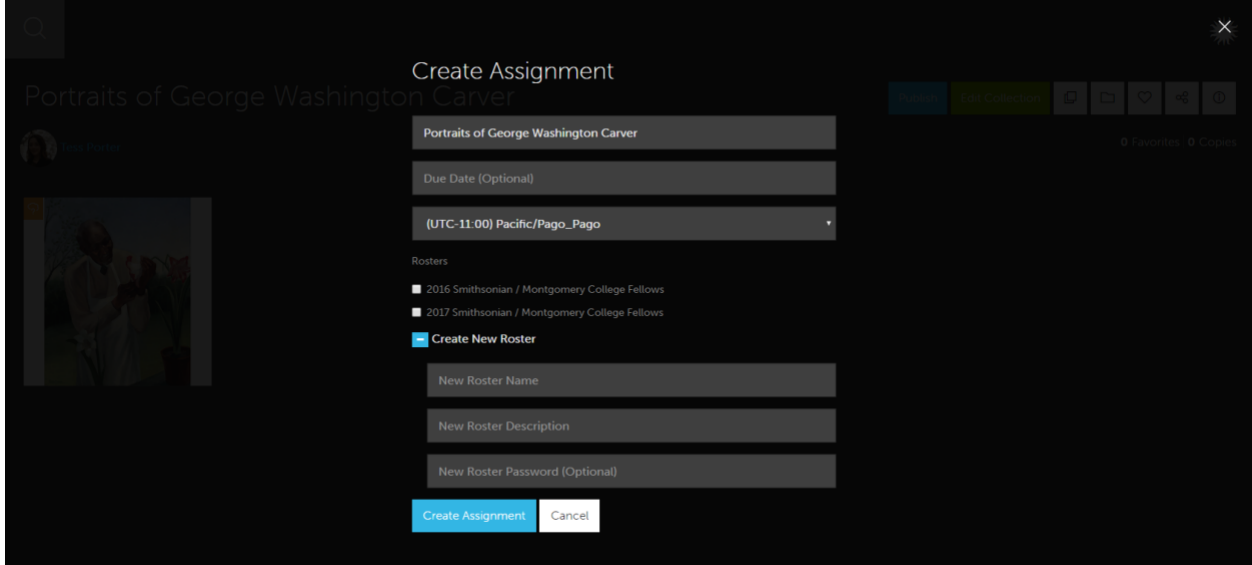

A new window will pop up to allow you to create an assignment from this collection. You can assign it to an existing roster, or if you do not have one, you can create a new roster on this page.

### <span id="page-10-0"></span>Add Metadata

In Edit Mode, click on Edit Info to change your collection's title, description, and add search filters (relevant subjects, age levels, etc.) to make your collection easily discoverable.

All words included in your title and description are searchable. Add **#NPGteach** anywhere in your description to tag your collection with this keyword. When a user searches **#NPGteach**, your collection will appear in their search results.

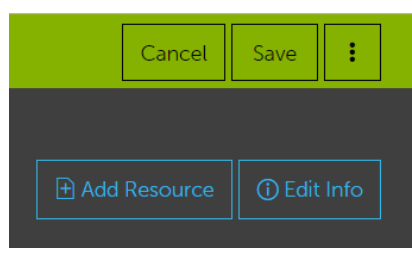

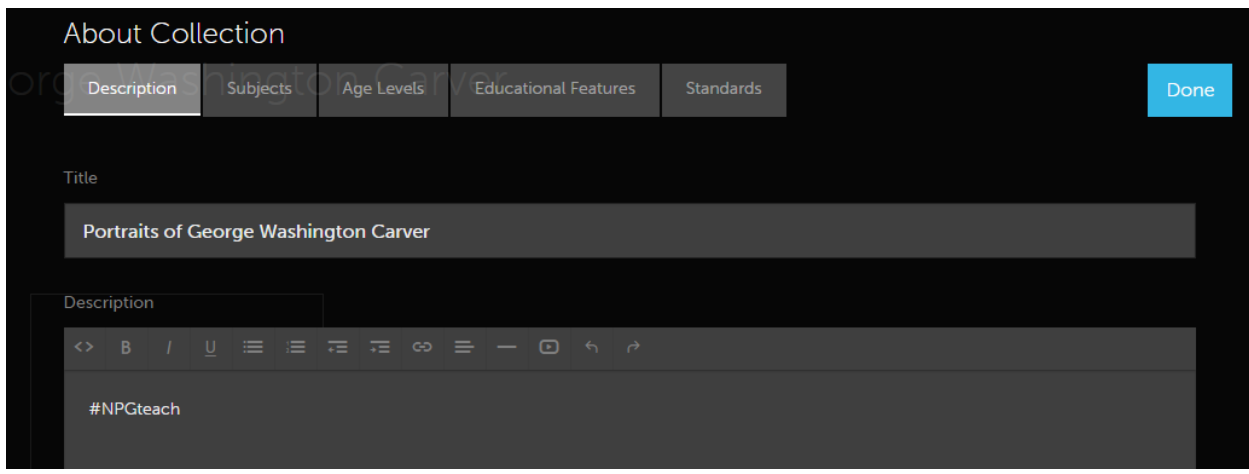

### <span id="page-10-1"></span>Share

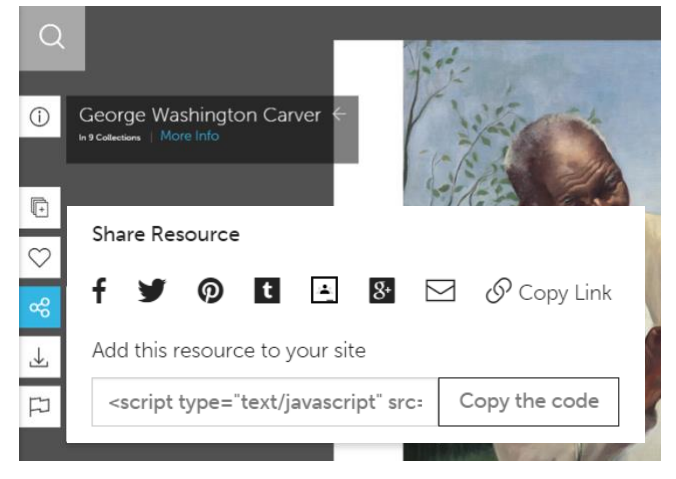

You can share resources and collections from the Learning Lab through social media networks, email, and the web. You can also embed resources and collections into a website.

When viewing a resource or a collection, click

the  $\overline{c_0^2}$  (Share) icon to see your sharing options.

# <span id="page-11-0"></span>Publish Your Collection

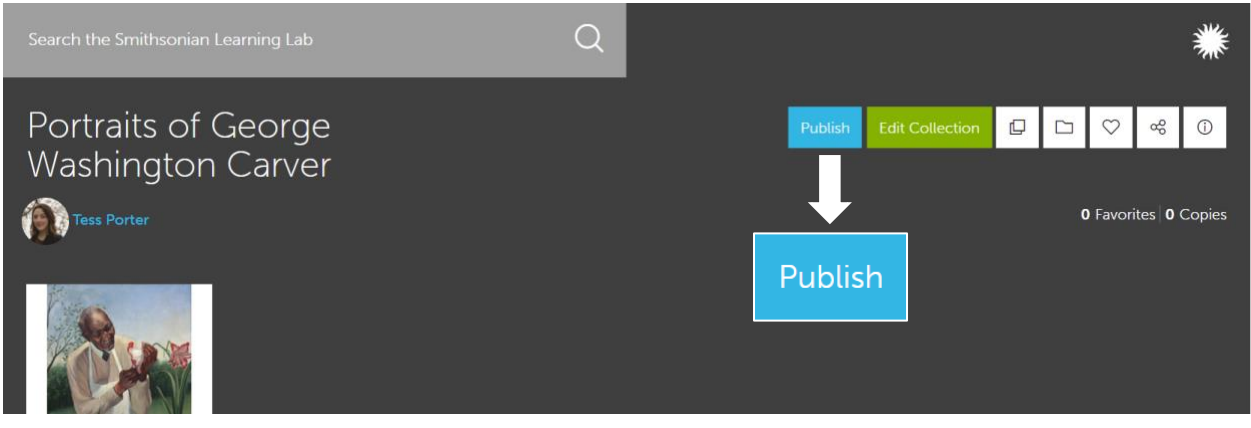

All collections are unpublished by default, which means they are private unless you send their URL to someone else. To make your collections public, click on the blue Publish button.

Before publishing, make sure you've added the following so other users understand the "what" and "why" of your collection:

- o Title: Say what is included in your collection and, if possible, your approach or the collection's purpose. Words included in this section are searchable.
- o Description: Write a short paragraph about how this collection could be used in the classroom, and be sure to include tags (keywords) that are related to your topic. Words included in this section are searchable.
	- o Add/tag your collection with #NPGteach.
- o Search Filters: Relevant Subjects, Age Levels, Educational Features, and Standards (*if applicable*).

Once a collection has been published, it can be continually modified and edited. It can also be unpublished to republish at a later date.